## Fisa de lucru

1. Lansati aplicatia Microsoft Word si editati urmatoarea poezie:

## **Iarna**

Din vazduh cumplita iarna cerne norii de zapada, Lungi troiene calatoare adunate-n cer gramada Fulgii zbor plutesc in aer ca un roi de fluturi albi, Raspandind fiori de gheata pe ai tarii umeri dalbi.

Ziua ninge, noaptea ninge, dimineata ninge iara! Cu o zale argintie se imbraca mandra tara; Soarele rotund si palid se prevede printre nori Ca un vis de tinerete printre anii trecatori.

Tot e alb, pe camp, pe dealuri, imprejur, in departare, Ca fantasme albe plopii insirati se pierd in zare Si pe-ntinderea pustie, fara nume, fara drum, Se vad stelele pierdute sub clabucii albi de fum.

Dar ninsoarea inceteaza, norii fug, doritul soare Straluceste si desmiarda oceanul de ninsoare. Iat-o sanie usoara care trece peste vai... In vazduh voios rasuna clinchete de zurgalai.

- 2. Formatati textul poeziei astfel:
	- Prima strofa: font Arial, dimensiune 14, bold, culoare verde, aliniat stanga;
	- Strofa a 2-a: font Century, dimensiune 16, italic, culoare rosie, aliniat dreapta
	- Strofa a 3-a: font Courier New, dimensiune 14, bold, culoare mov, aliniat stanga
	- Strofa a 4-a: font Verdana, dimensiune 16, italic, culoare albastru, aliniat dreapta
- 3. Adaugati langa fiecare strofa o imagine cu un peisaj de iarna.
- 4. Realizati urmatorul tabel:

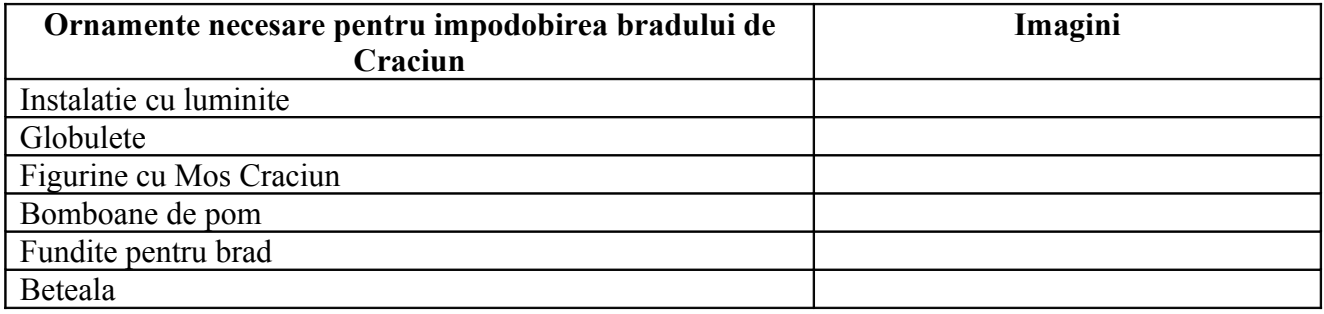

- 5. Formatati tabelul astfel: chenar exterior cu linie dubla, culoare rosie si liniile din interior duble de culoare verde. Aplicati tabelului o umbrire.
- 6. Adaugati o bordura de pagina si o culoare de pagina documentului.